## Subcontractor Portal – Instructions for vendors How to Navigate the Work Order Dashboard?

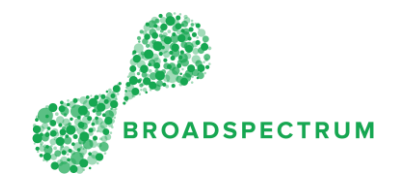

The purpose of this document is:

- to define a common language used throughout the training documents and videos
- to introduce the look and feel of work orders

# The Work Order Dashboard

The Work Order Dashboard includes the following tiles:

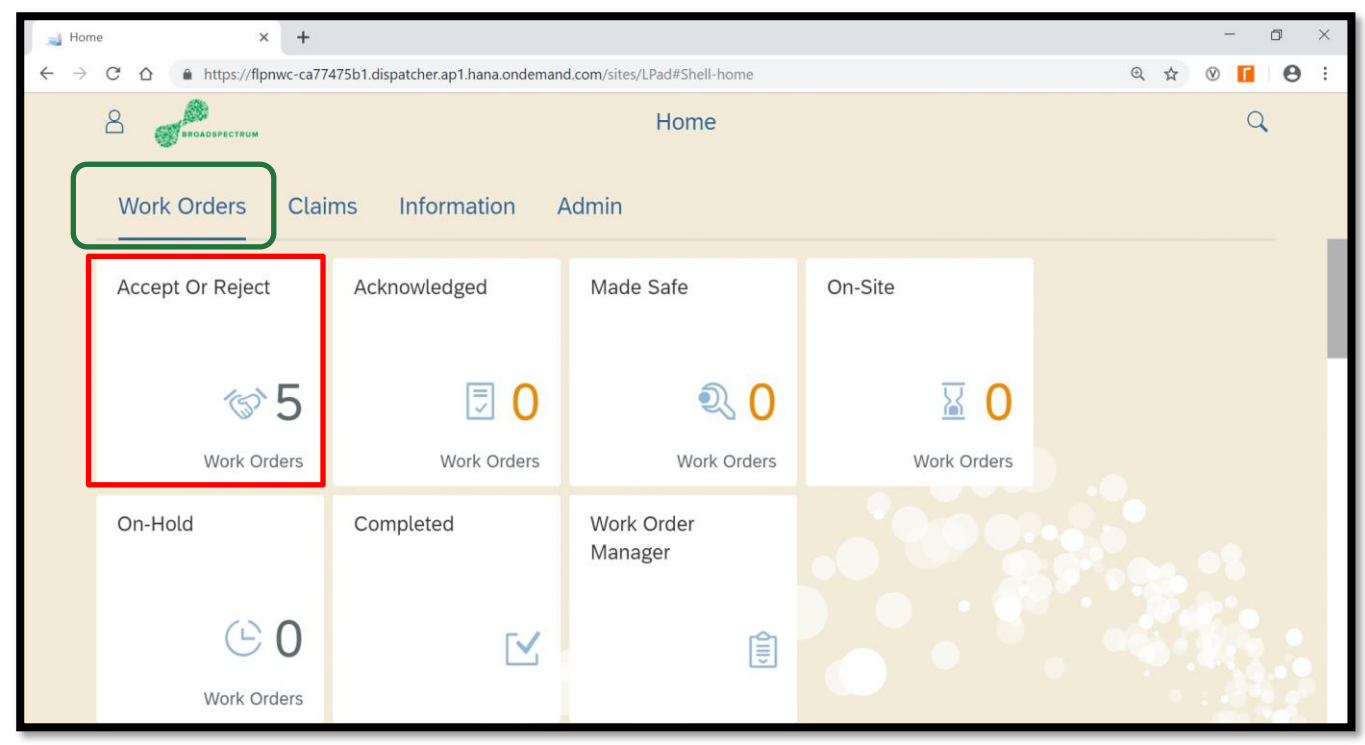

- Accept or Reject
- Acknowledged
- Made Safe
- On-Site
- On-Hold
- **Completed**
- Work Order Manager

Each tile displays filtered information based on the work order status.

Some tiles have a number which represents the number of work orders that are in specific status.

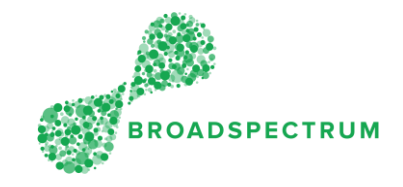

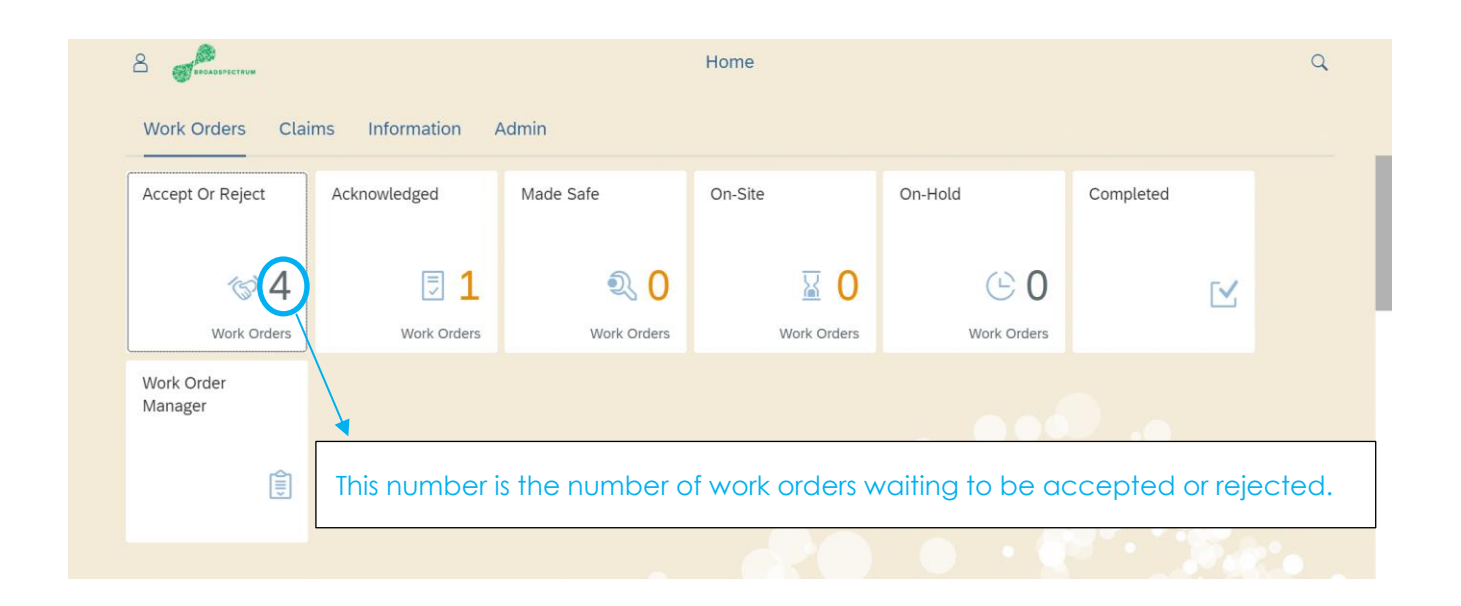

# Work Orders Look and Feel

When you click on one of the Work Orders Dashboard tile, this is the view you see.

### Work Order Master List

This screen displays a list of work orders filtered by Operation Status, in this example, the Operation status is 'Acknowledged".

## Subcontractor Portal – Instructions for vendors How to Navigate the Work Order Dashboard?

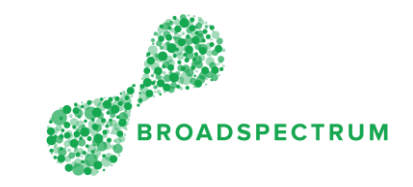

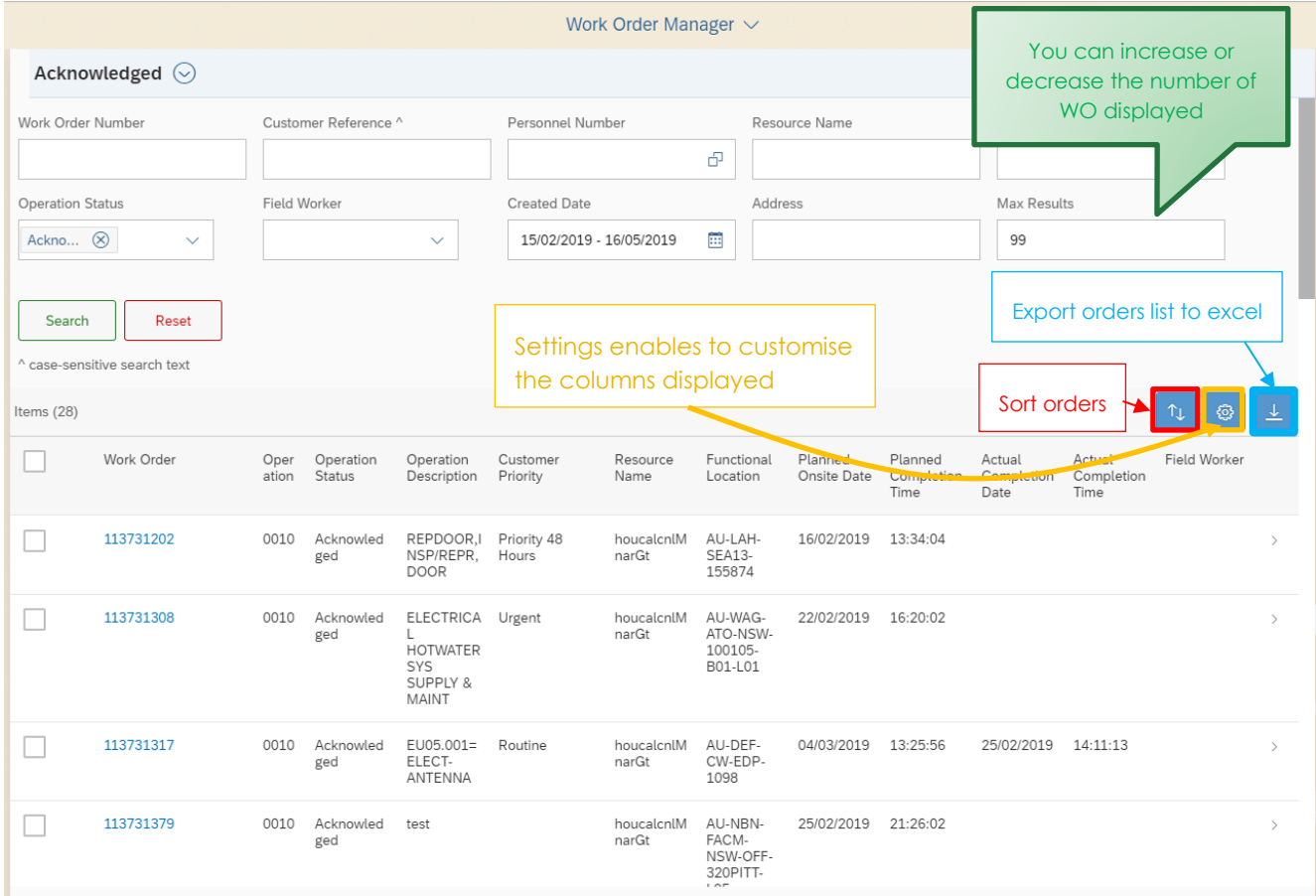

## Work Order Details

The work order has three sections:

- Work order header information
- Work order attachments
- Work order operation

When you click on a work order number, you see the screen below: which is the work order header detail.

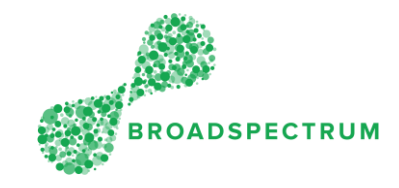

### Work Order Header (includes shop paper)

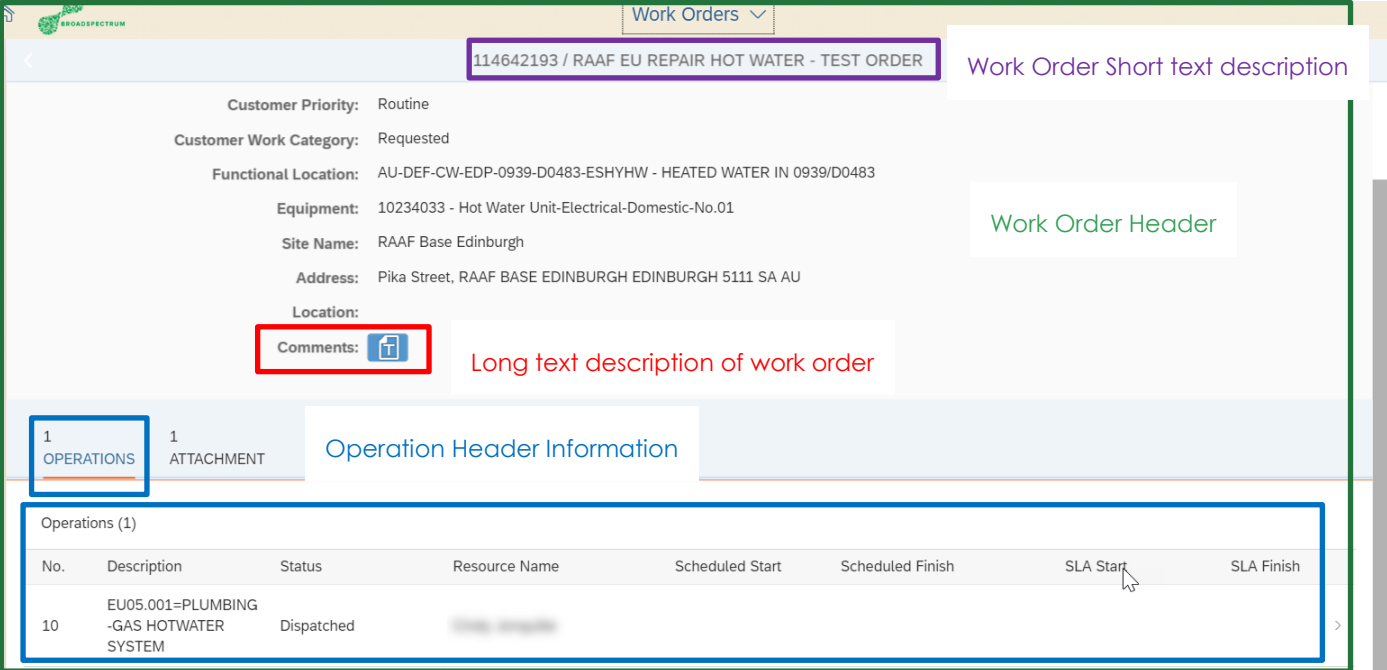

Work Order Header contains information such as

- Short text description of the work order
- Customer Priority
- Customer Work Category
- Location
- Long text description of the work order
- Operation header information (Operations tab)
- Shop paper (under the Attachment tab)

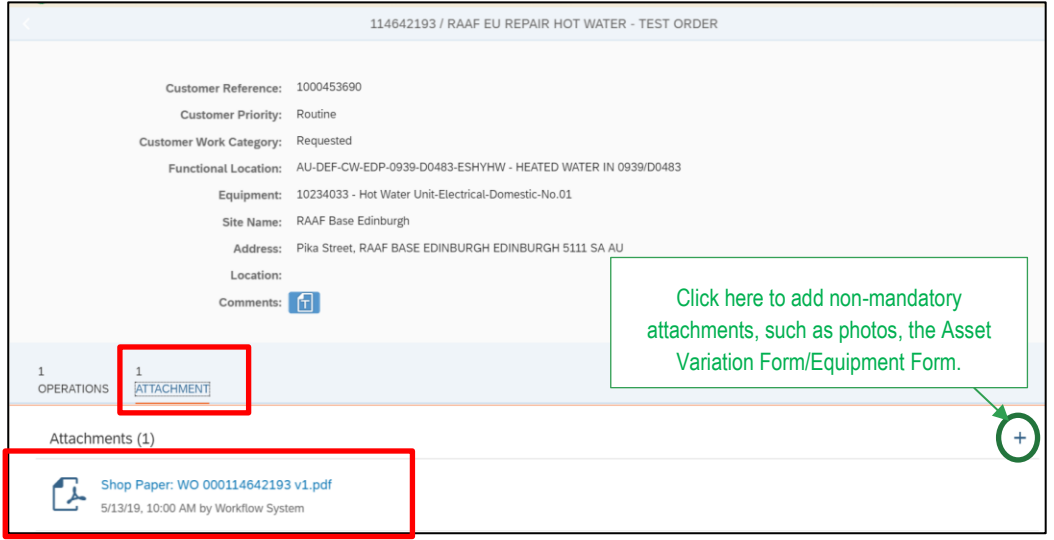

*Work Order Header: Attachment: Shop Paper*

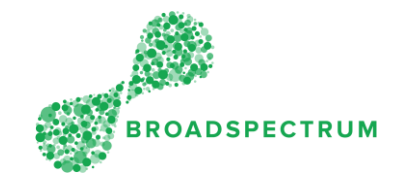

### Work Order Operation

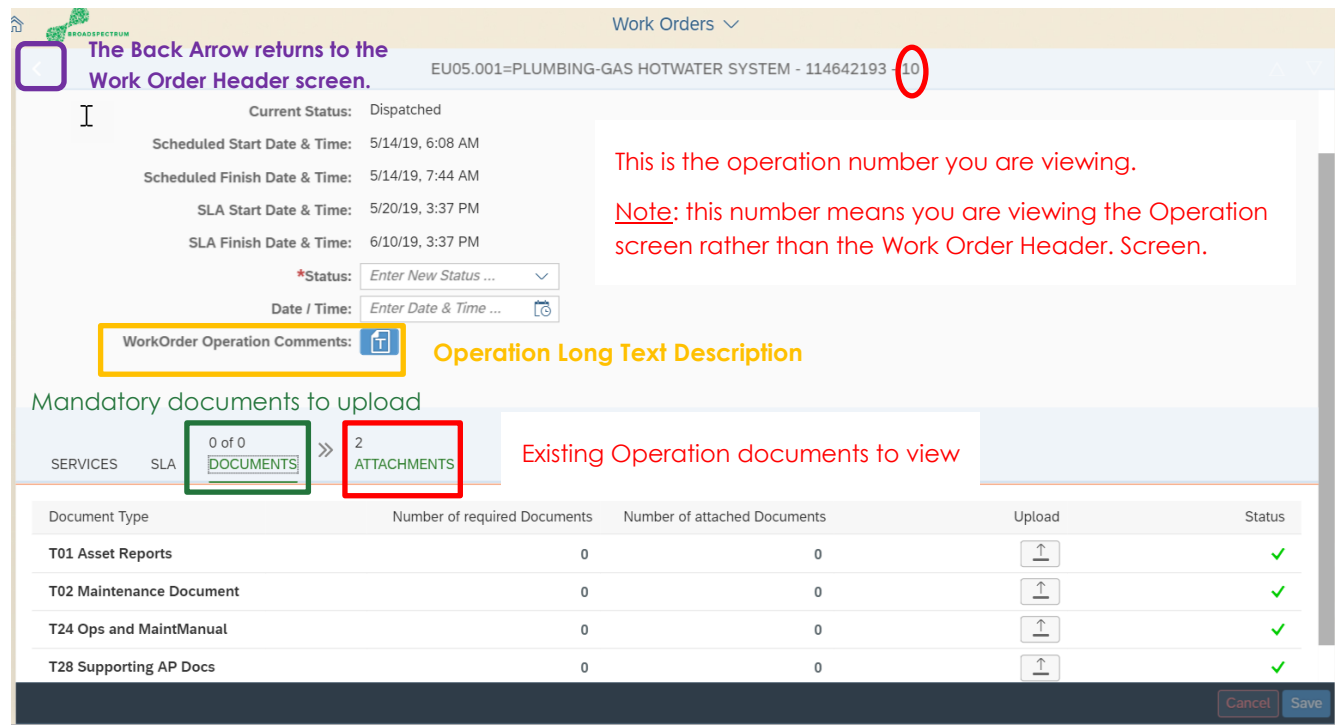

The Work Order Operation contains information such as

- Current *operation* status (note: if there are multiple operations, each operation will have their own status)
- Scheduled start and finish date and time
- SLA start date and time
- SLA Finish date and time
- Operation Long Text description
- *Mandatory* documents to upload
- **Existing** operation documents to view

#### *Work Order Operation: Services Tab*

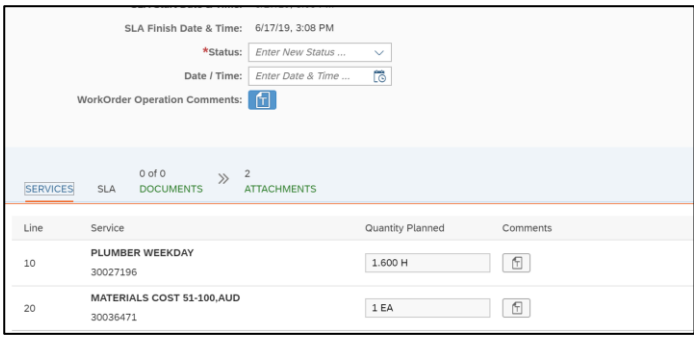

This displays the services to be undertaken for this job. It can be in the form of labour hours or materials. It can be derived from maintenance plans or other sources.

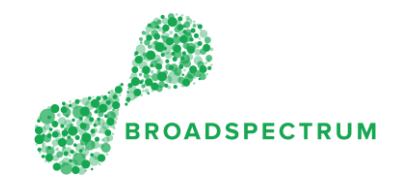

#### *Work Order Operation: SLA Tab*

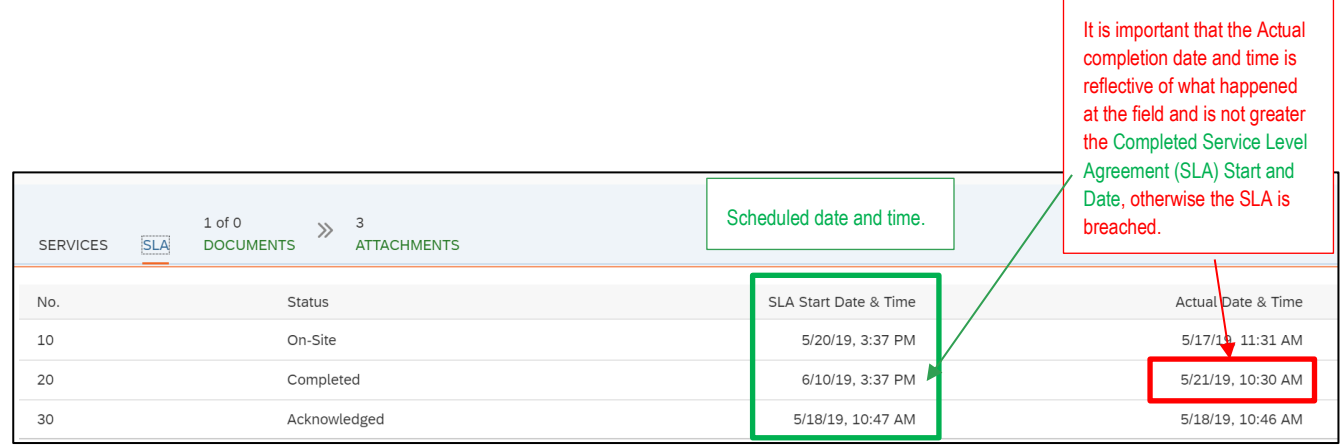

### *Work Order Operation: Documents Tab*

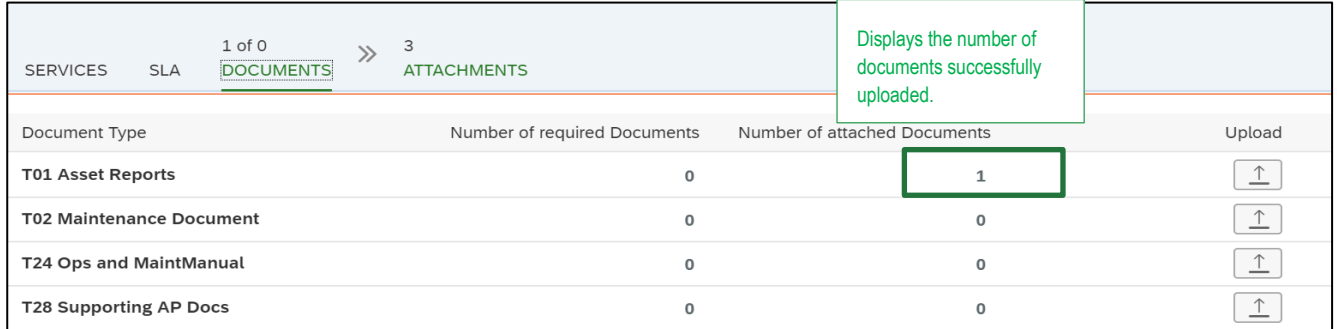

These are mandatory documents to upload before a work order status is set to 'Complete'. Noncompliance with this results in payment details in claims.

#### *Work Order Operation: Attachments Tab*

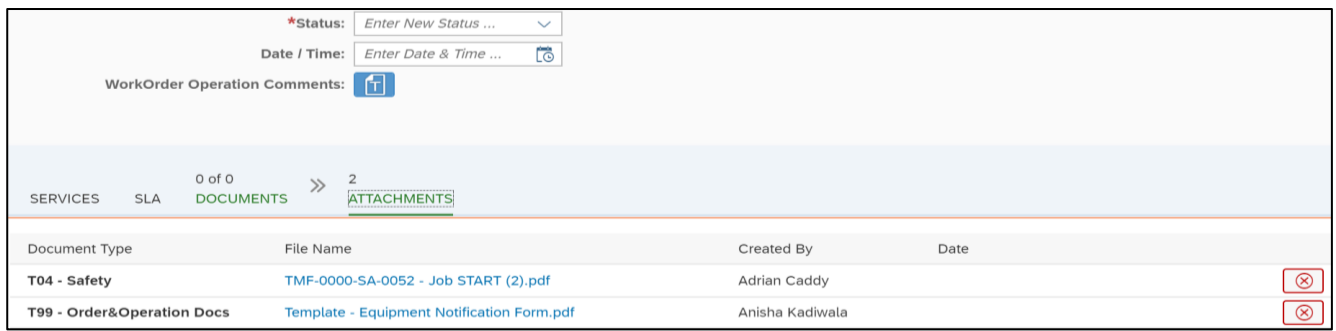

These are non-mandatory documents you may need to upload, for example, where no asset ID can be found, the Asset Variation Form (old name 'Equipment Notification Form' or **Document Type T99 – Orders & Operation Docs**) displayed here must be uploaded. In addition, depending on the type of jobs, some work orders may require the Job start Safety form (JSA) (**Document Type T04 – Safety**) to be

## Subcontractor Portal – Instructions for vendors How to Navigate the Work Order Dashboard?

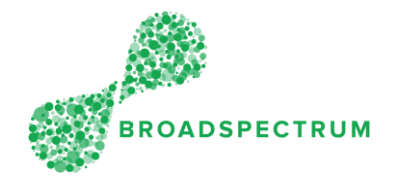

attached if safety must be addressed. This additional documents must be uploaded at Work Order Header Level (Attachment tab).

# Navigation Tip on Work Orders

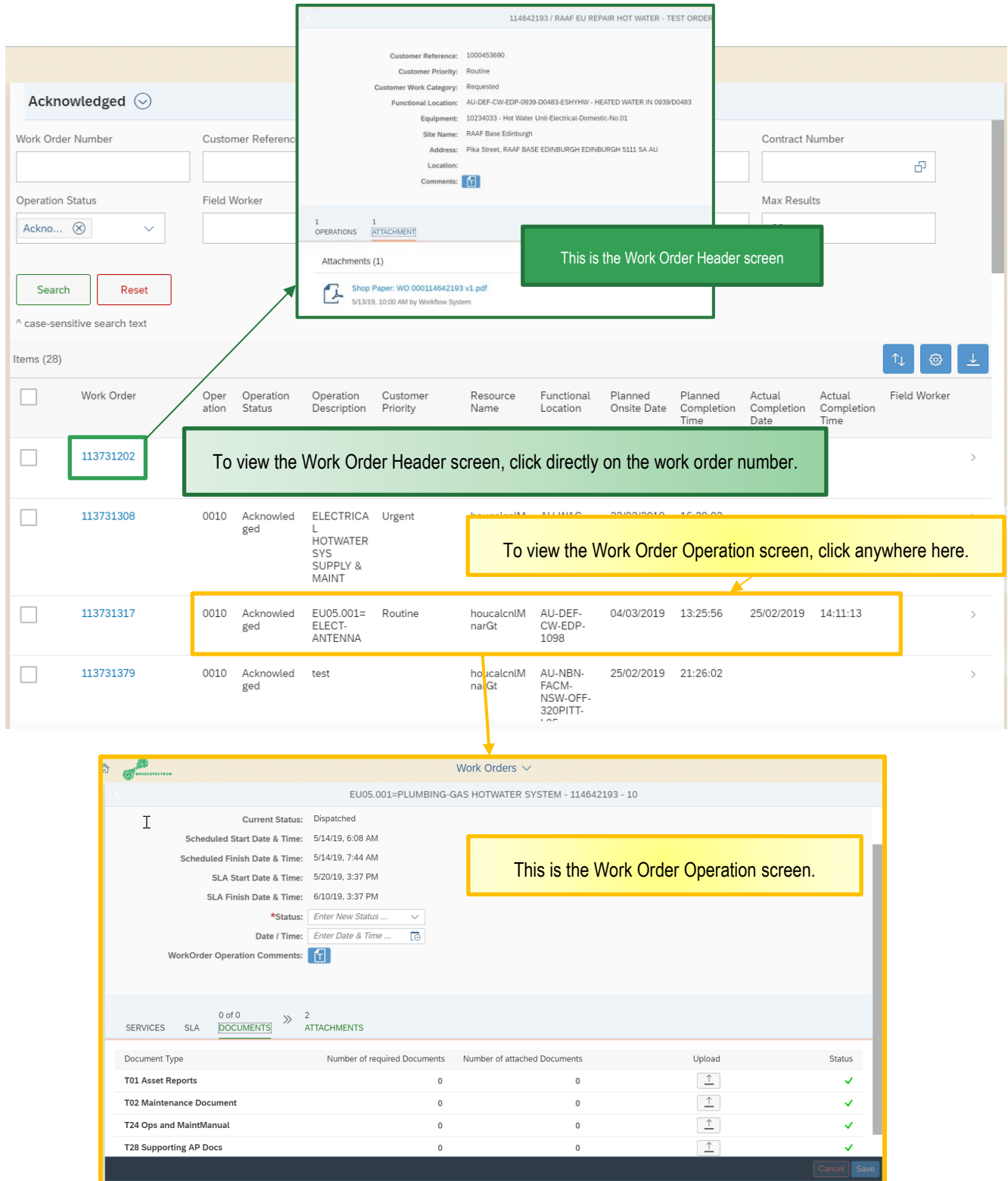

© Broadspectrum Limited 2019 | Not to be reproduced in whole or in part without permission. Page 7 of 7